# **Art Collection Web Part**

© AMREIN ENGINEERING AG Version 1.0

March 2012

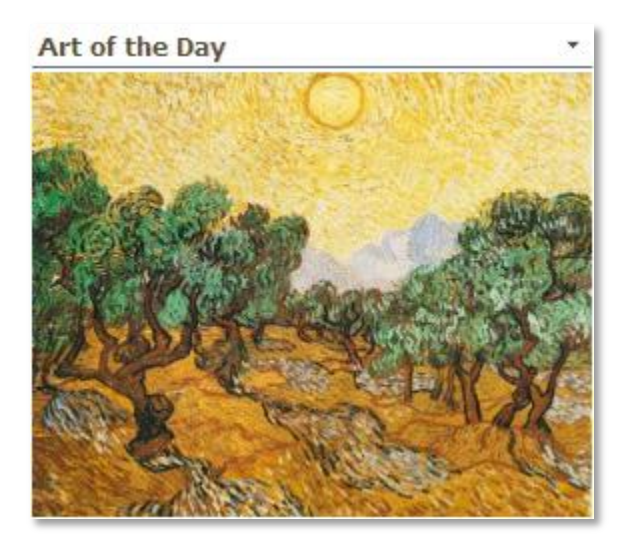

## **Description**

The Art Collection Web Part displays a randomly selected Van Gogh painting every day or on every page visit. The Web Part can be used with Windows Sharepoint Services V3,MOSS.2007 and Sharepoint 2010.

### **Prerequisites**

Before you attempt to install the solutions you need to make sure that you have the following installed on your server(s):

Microsoft Office SharePoint Server 2007, WSS 3.0 or Sharepoint 2010

## **Installation**

#### Manual Installation

- 1. download and unpack the **AEArtCollectionWebpart.zip** file. The ZIP archive contains the ArtCollectionWebpart.dll and the AEArtCollection.webpart files.
- 2. drop the **AEArtCollectionWebpart.dll** either into the SPS web application bin directory or into the GAC of your Sharepoint server (c:\windows\assembly).
- 3. add the following line to the "<SafeControls>" section of your Web.Config file. Please make sure that the line is added as one single line (no line breaks):

```
<SafeControl Assembly="AEArtCollectionWebpart, Version=1.0.0.0, Culture=neutral, 
PublicKeyToken=4c06a73dde08d461" Namespace="AEArtCollectionWebpart" TypeName="*"
Safe="True" />
```
- 4. from the top site go to "Site Actions/Site Settings/Modify All Site Settings/Galleries/Web Parts"
- 5. use the "Upload" menu option to upload the **AEArtCollection.webpart** file.

#### Automatic Installation

- 1. Unpack the **AEArtCollectionWebpart.wsp** and **Install.bat** (MOSS 2007 or WSS3.0) or **install2010.bat (**SP 2010) files from the Zip Archive and place the 2 files onto your Sharepoint Server.
- 2. Add the Solution by either running **Install.bat** (for Sharepoint 2007) or **install2010.bat** for Sharepoint 2010) by manually entering:
	- stsadm -o addsolution -filename AEArtCollectionWebpart.wsp
- 3. Deploy the solution by navigating with your browser to "Central Administration > System Settings > Farm Management > Manage farm solutions":

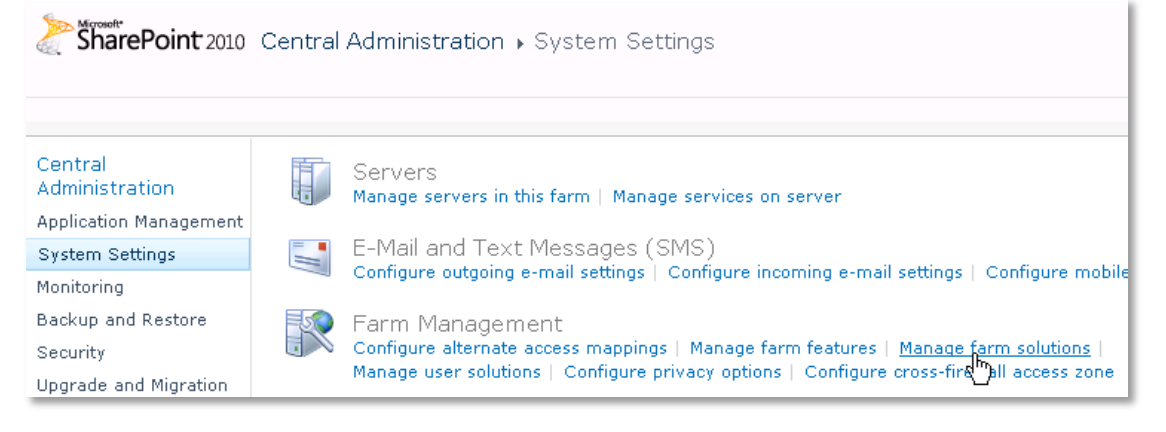

4. You should now see the **AEArtCollectionWebpart.wsp** in the farm's solution store:

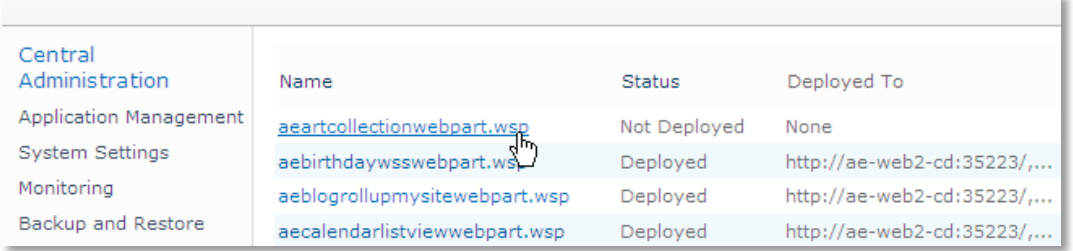

#### Click on "**AEArtCollectionWebpart.wsp**" to deploy the solution:

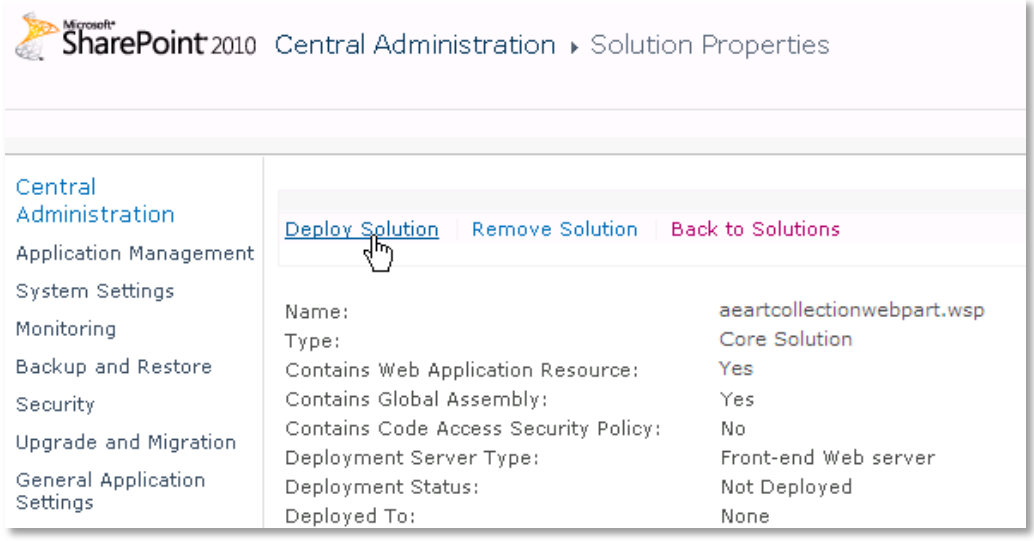

5. Proceed to activate the feature by navigating to the "**Site Actions/Site Settings**" page in your top-level site:

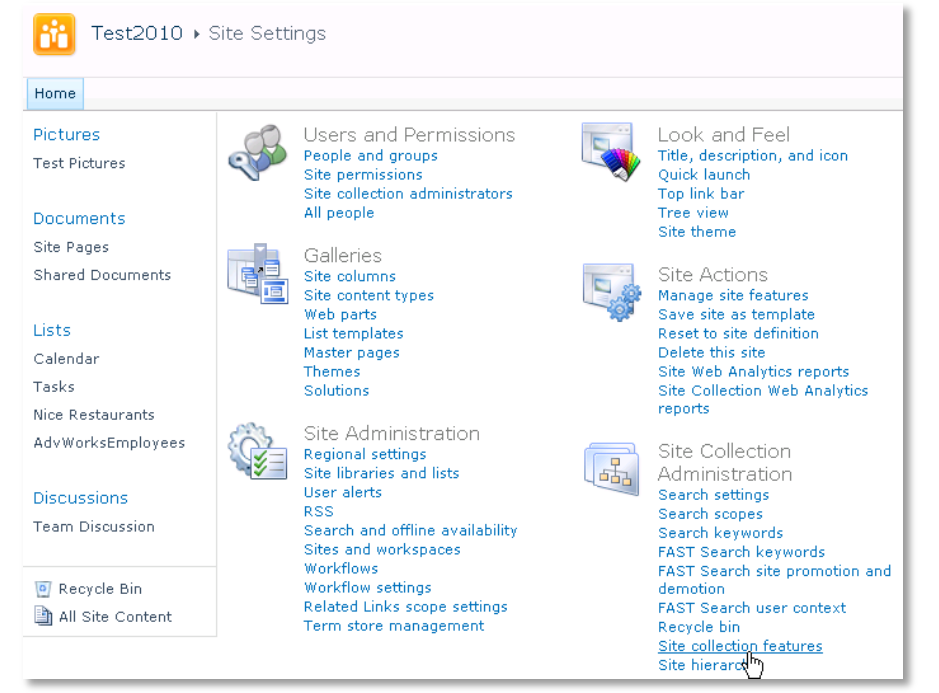

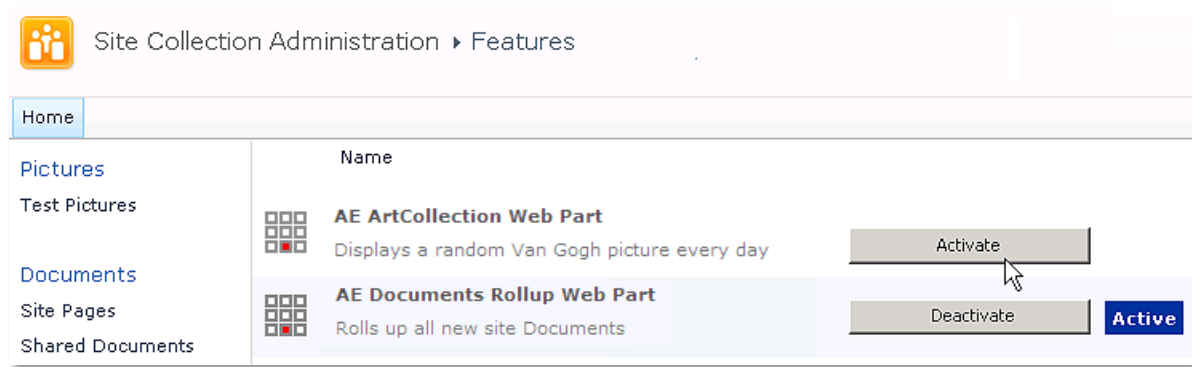

Choose "**Site collection features**" to navigate to the Site Collection Features page:

Activate the "**AE ArtCollection Web Part**" feature

#### Adding the Web Part to a Page

Navigate to a page where you would like to place the web part and choose "*Site Actions/Edit Page*"

1. Add the web part to the appropriate zone. The web part is listed in the "**Amrein Engineering**" gallery section :

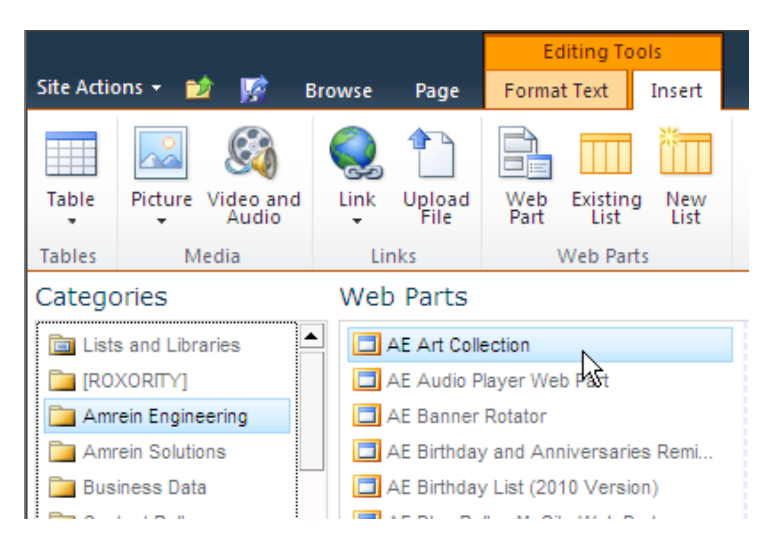

#### Web Part Configuration

Configure the following Web Part properties in the Web Part Editor "Miscellaneous" pane section as needed:

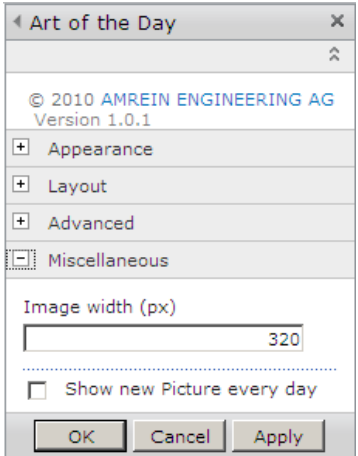